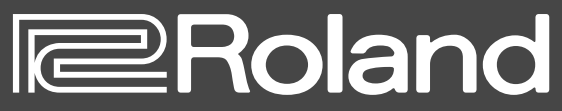

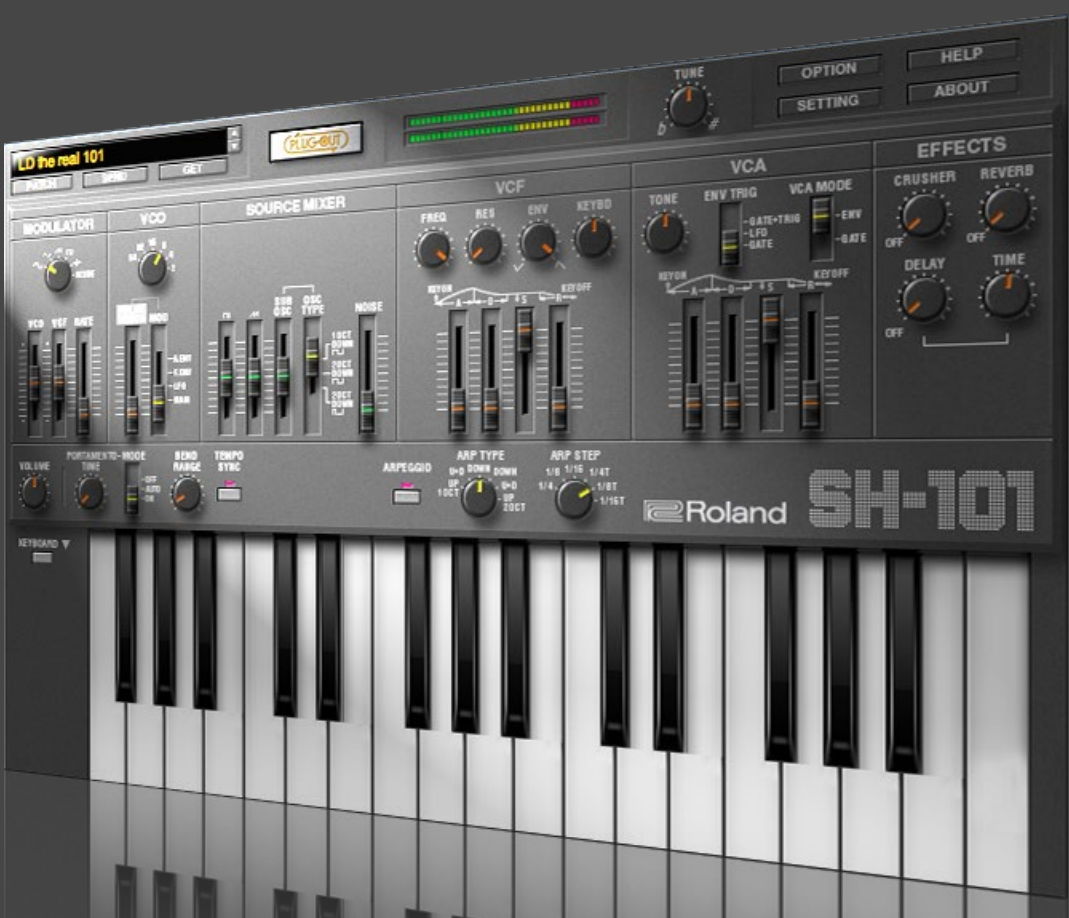

## **SH-101 PLUG-OUT Software Synthesizer**

**Owner's Manual**

### **Introduction**

You must specify the MIDI Input/Output in the Setting window ([p. 10](#page-9-0)) for the first time.

About settings of the DAW software you are using, see the FAQ on the Roland web site.

#### **<http://www.roland.com/support/>**

In this document, SYSTEM-1/SYSTEM-1m are described as "SYSTEM-1."

#### **About this product**

- In the interest of product improvement, the specifications and/or contents of this package are subject to change without prior notice.
- The explanations in this manual include illustrations that depict what should typically be shown by the display. Note, however, that your unit may incorporate a newer, enhanced version of the system (e.g., includes newer sounds), so what you actually see in the display may not always match what appears in the manual.

#### **About Trademarks**

- VST is a trademark and software of Steinberg Media Technologies GmbH.
- The Audio Units logo is a trademark of Apple Computer,Inc.
- Roland, PLUG-OUT are either registered trademarks or trademarks of Roland Corporation in the United States and/or other countries.
- Company names and product names appearing in this document are registered trademarks or trademarks of their respective owners.

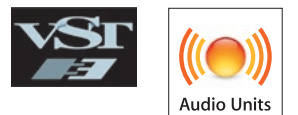

# Screen Structure

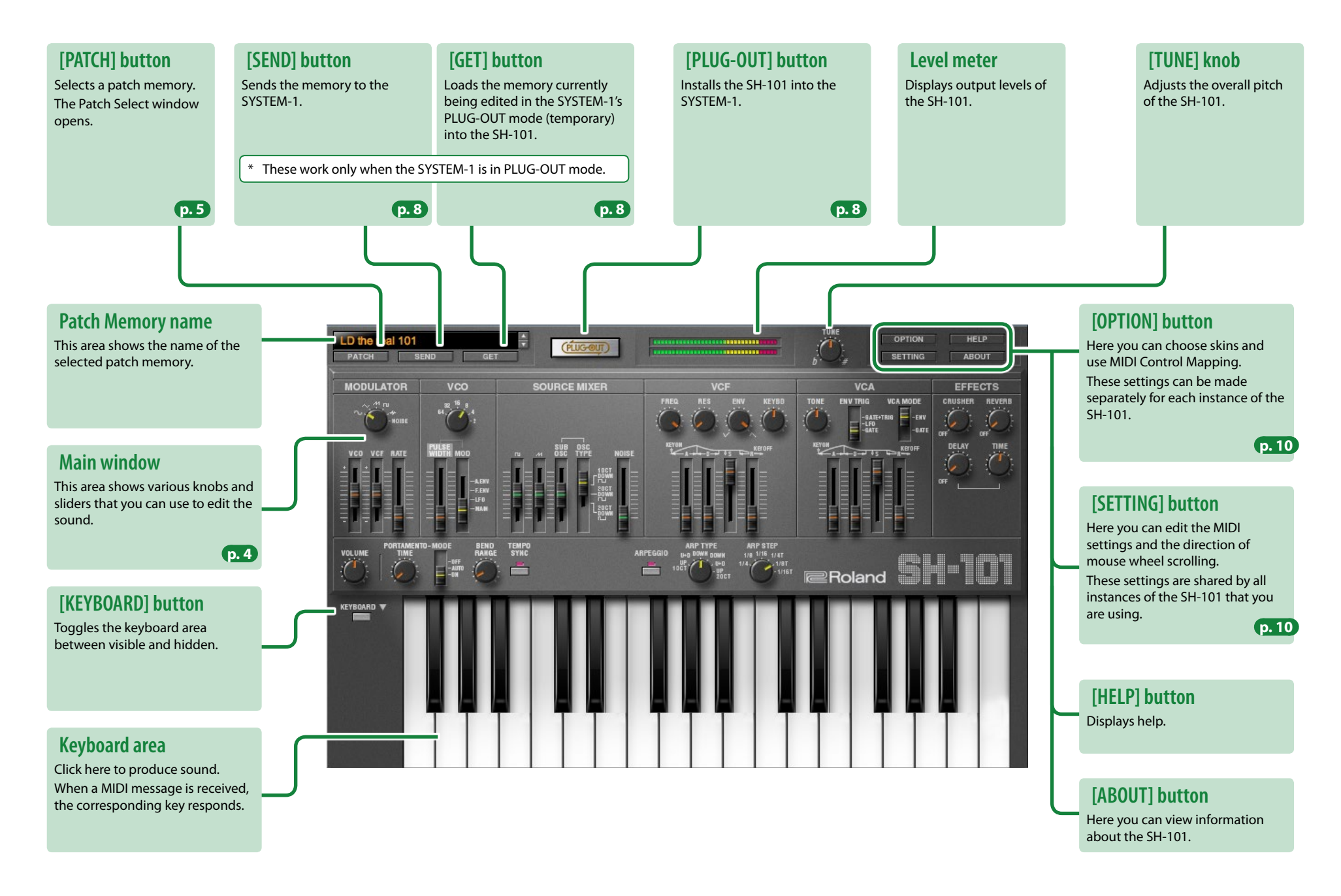

## <span id="page-3-0"></span>**Main Window**

#### **MODULATOR**

Here you can create cyclic change (modulation) in the sound by applying vibrato (pitch modulation) or wah (filter modulation).

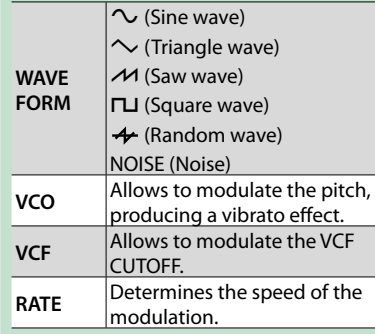

## **VCO**

Here you can specify the character and the pitch of the sound.

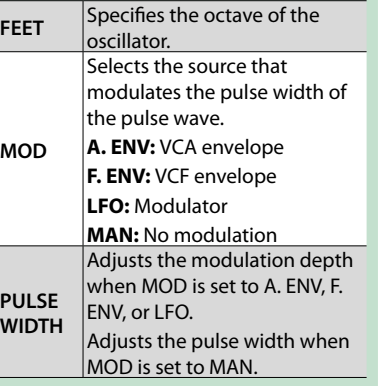

TEMPO<br>Sync

### **SOURCE MIXER**

Here you can adjust the volume of the VCO, the sub oscillator, and noise.

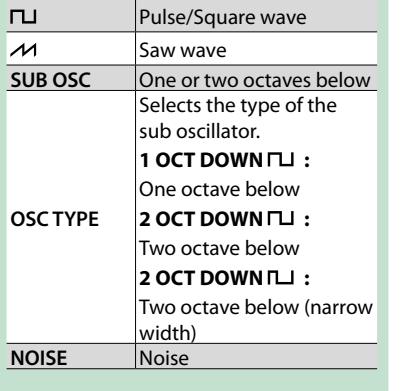

**VCF** 

**ENV** 

KEYBD

ARP STEP

 $-1/18T$  $1/4.7$ 

TONE

**RES** 

**FREQ** 

**ARPEGGIO** 

### **VCF**

**VCA** 

**BATE+TRIB** LFO<br>Bate

**VCA MODE** 

 $-0.071$ 

**ENV TRIG** 

**E**Roland

These settings determine the brightness and thickness of the sound. Here you can also specify the time-varying change (envelope) for the filter.

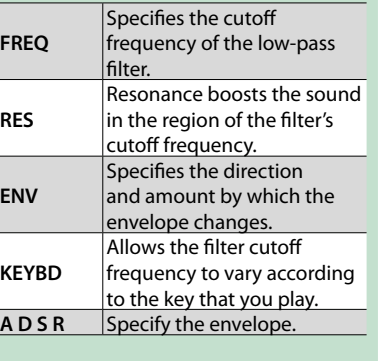

**EFFECTS** 

REVERB

**CRUSHER** 

### **VCA**

Here you can create time-varying change (envelope) for the volume.

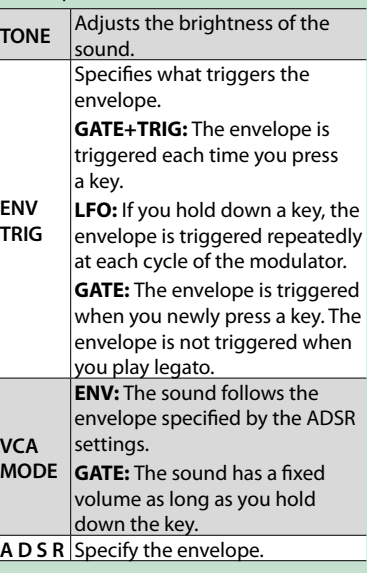

#### **EFFECTS**

Here you can adjust the effects.

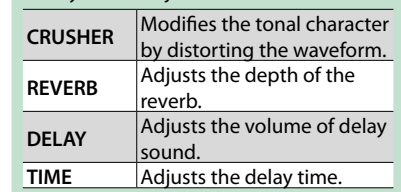

#### **ARPEGGIO**

Causes an arpeggio to be produced when you simply hold down a chord on the keyboard. **ARPEGGIO** If this is lit, an arpeggio plays. **ARP TYPE** Selects the arpeggio variation. **ARP STEP** Selects the speed of the

arpeggio.

**VOLUME** Adjusts the overall volume of the

SH-101.

### **PORTAMENTO**

Smooths the pitch change between notes.

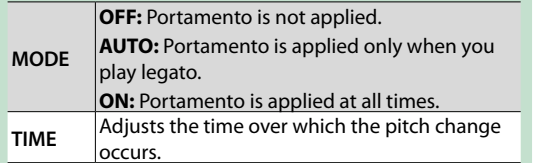

VOL UM

**MODULATOR** 

**VCO** 

**MENTO-MODI** 

### **BEND RANGE**

**SOURCE MIXER** 

Specifies the amount of pitch change that occurs when pitch bend messages are received.

### **TEMPO SYNC**

**ARP TYPE** 

+D DOWN DOWN

Press this to make it light if you want to synchronize to the tempo of your host application (DAW).

Synchronization tempo range: 40--300

# <span id="page-4-0"></span>Memory and Bank

### **1. Click the [PATCH] button.**

The Patch Select window opens.

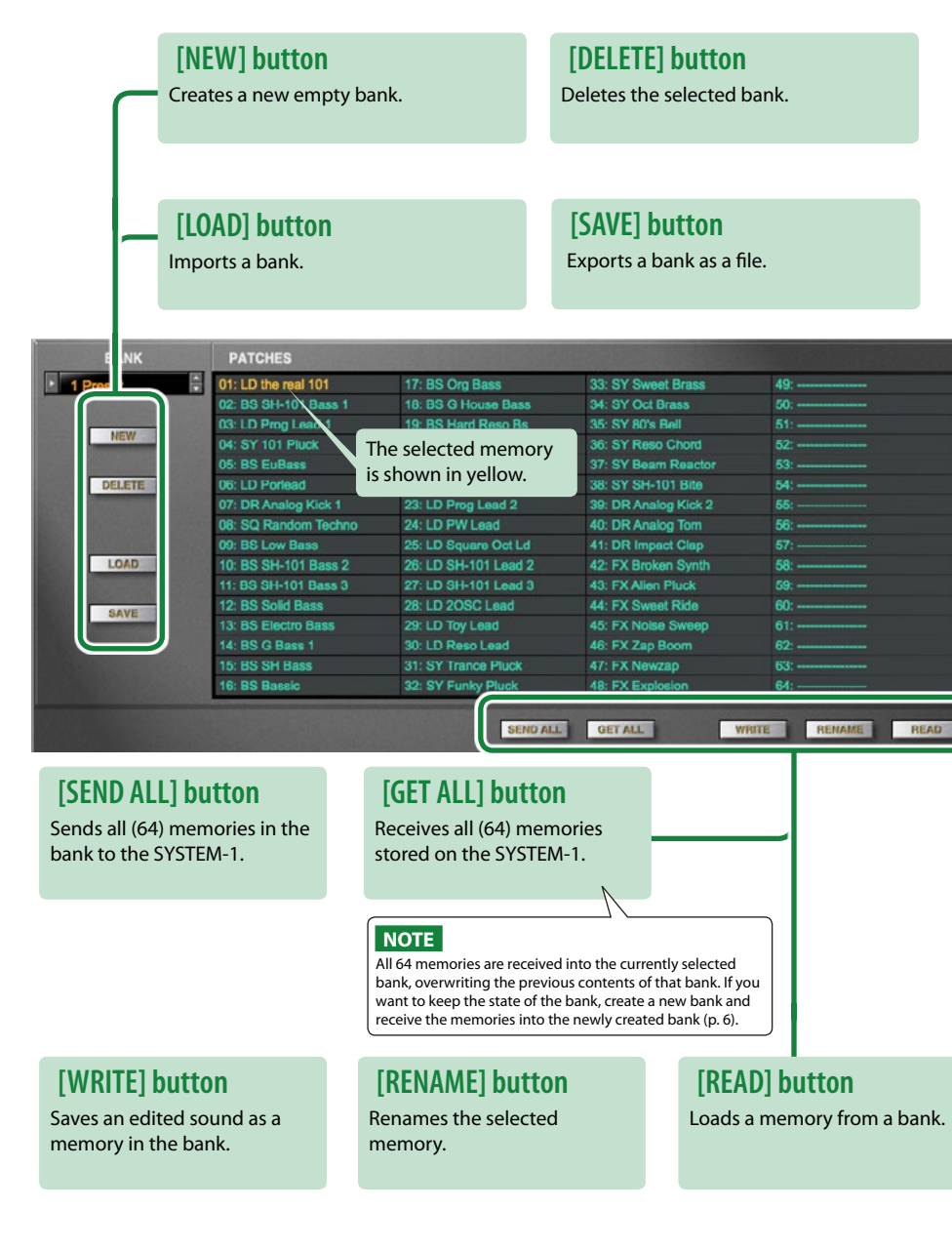

## **Bank**

A set of 64 memories is called a "bank." By switching banks you can access a large number of memories. A bank of memories can be saved as a file.

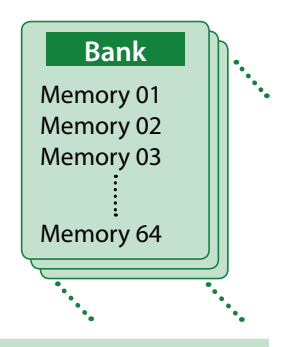

### <span id="page-4-1"></span>**Changing to Other Bank**

#### **1. Click the Bank field.**

The bank list window opens.

#### **2. Click the bank that you want to recall.**

By pressing the  $[\triangle][\blacktriangledown]$  buttons located at the right of the bank field, you can switch to the next or previous bank.

### **Exporting the Bank**

Here's how to export a bank as a file.

- **1. Click the [EXPORT] button.** The file name input window opens.
- **2. Enter a file name and save.** The file is written.

## **Importing a Bank**

- **1. Click the [IMPORT] button.** The file selection window opens.
- **2. Select a file and load it.** The bank is loaded.

### <span id="page-5-0"></span>**Creating/Deleting a Bank**

### **Creating a bank**

Click the [NEW] button to create a new empty bank.

### **Deleting a bank**

Here's how to delete the selected bank.

- **1. Select a bank as described in ["Changing to Other Bank" \(p. 5\)](#page-4-1).**
- **2. Click the [DELETE] button.** A confirmation screen appears.
- **3. Click [OK] to delete the bank.**

### **Renaming a Bank**

- **1. Select a bank as described in ["Changing to Other Bank" \(p. 5\)](#page-4-1).**
- **2.** At the left of the bank field, click ▶.
- **3. Edit the name and press the [Return (Enter)] key.**

### **Memory**

The SH-101 manages 64 memories as one bank.

### **Loading a Memory**

Here's how to load a memory from a bank. When you load a memory, its settings appear in the edit area and can be edited.

- **1. Click the number of the memory that you want to load.**
- **2. Click the [LOAD] button. Or press the [Return (Enter)] key.**
	- The memory is loaded.
	- \* You can also load a memory by double-clicking a memory number.

### **Saving the Memory**

Here's how to save an edited sound as a memory in the bank.

- **1. Click the number of the memory in which you want to save the sound.**
- **2. Click the [SAVE] button.** The memory is saved in the bank.

### **Renaming the Memory**

- **1. Click the number of the memory that you want to rename.**
- **2. Click the [RENAME] button.**
- **3. Change the memory name. (Up to 16 letters)**

### **Changing the Order of the Memories**

Drag the memory number to change the order of memories.

## **Keyboard shortcuts**

 $\sim$   $\sim$   $\sim$  $\bullet$   $\bullet$   $\bullet$ 

Keyboard shortcuts for the Patch Select window.

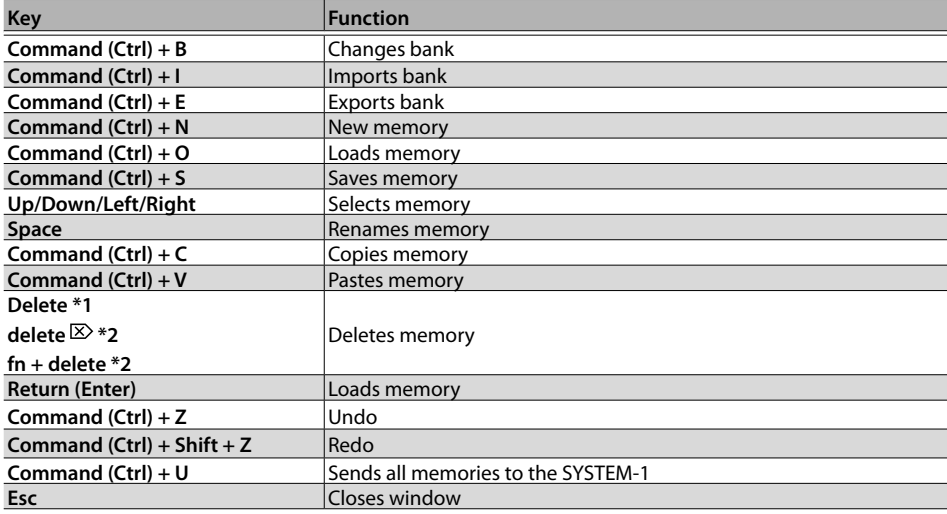

\*1 Windows / \*2 Mac

# Playing with the SYSTEM-1

By connecting the SYSTEM-1 to your computer (Mac/Windows), you can use the SH-101 in conjunction with the SYSTEM-1.

#### **Windows**

The "SYSTEM-1 CTRL" shown as a MIDI port is the port used by the SH-101. Do not use this port from your DAW.

## <span id="page-7-0"></span>**Plug-Out**

### **What is a "Plug-out"?**

"Plug-out" is technology that allows a software synthesizer such as SH-101 to be installed and used in the SYSTEM-1.

- You can play the SH-101 on the SYSTEM-1 by itself, without using a computer.
- You can send the setting of selected bank to the SYSTEM-1.
- You can use the knobs and sliders of the SYSTEM-1 to edit the sound.

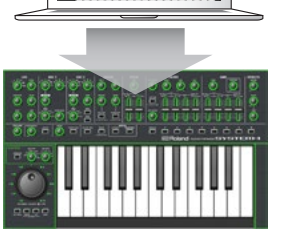

### **Plug-Out Procedure**

#### **1. Click the [PLUG-OUT] button.**

A confirmation message appears.

#### **2. Click the [OK] button.**

A progress bar appears, and plug-out processing begins. This takes approximately one minute.

\* If another software synthesizer is already plugged-out on the SYSTEM-1, a confirmation message appears. Click the [OK] button to continue.

## **Send/Get Memories**

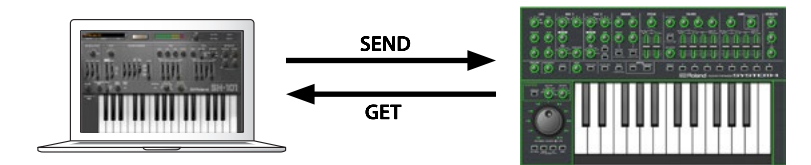

- **1. Connect the SYSTEM-1 to your computer.**
- **2. Turn on the MODEL [PLUG-OUT] button of the SYSTEM-1.**
	- \* In order to send or get a memory, you must first plug-out ([p. 8](#page-7-0)).

### <span id="page-7-1"></span>**Sending the Memory**

You can send the current SH-101 memory to the SYSTEM-1 and play it on the SYSTEM-1. The sound is output from the SYSTEM-1's OUTPUT jacks.

**3. Click the [SEND] button of the SH-101.**

The memory is transmitted.

### <span id="page-7-2"></span>**Getting the Memory**

If you've used the SYSTEM-1 to edit a memory of the plugged-out SH-101, here's how to load that memory into the SH-101.

**3. Click the [GET] button of the SH-101.** The memory is loaded.

#### **If an error message appears, check the following items.**

- Is the MIDI port specified correctly? ([p. 10\)](#page-9-0)
- Is the SYSTEM-1 connected to your computer?

#### **If an error message appears, check the following items.**

- Is the MIDI port specified correctly? ([p. 10\)](#page-9-0)
- Is the SYSTEM-1 connected to your computer?
- Is the SYSTEM-1's MODEL [PLUG-OUT] button turned on?
- Is the SH-101 plugged-out on the SYSTEM-1? ([p. 8](#page-7-0))

## **SH-101 Controller Map**

#### **SH-101 (Original hardware)**

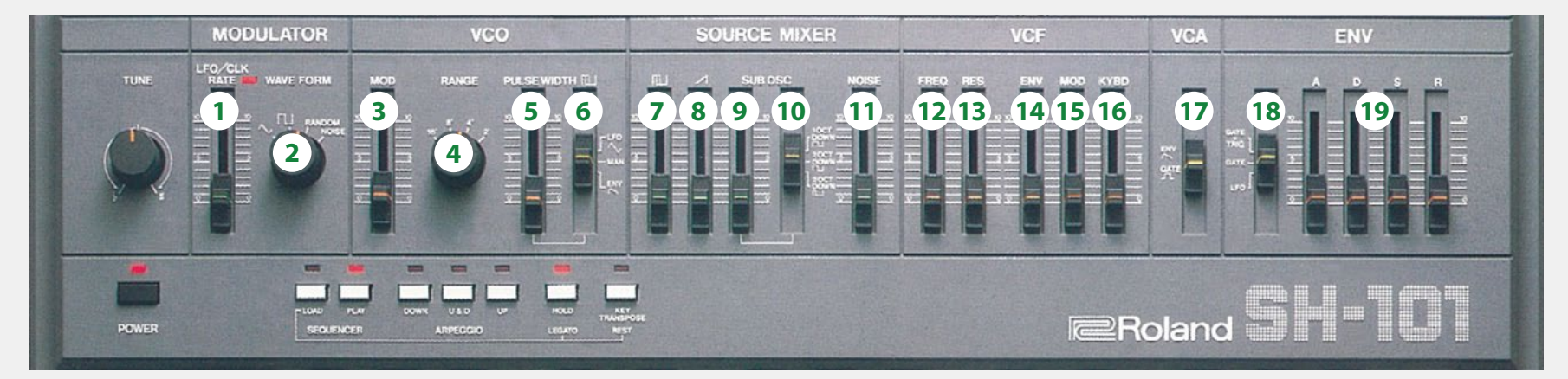

#### **SYSTEM-1 (Hardware)**

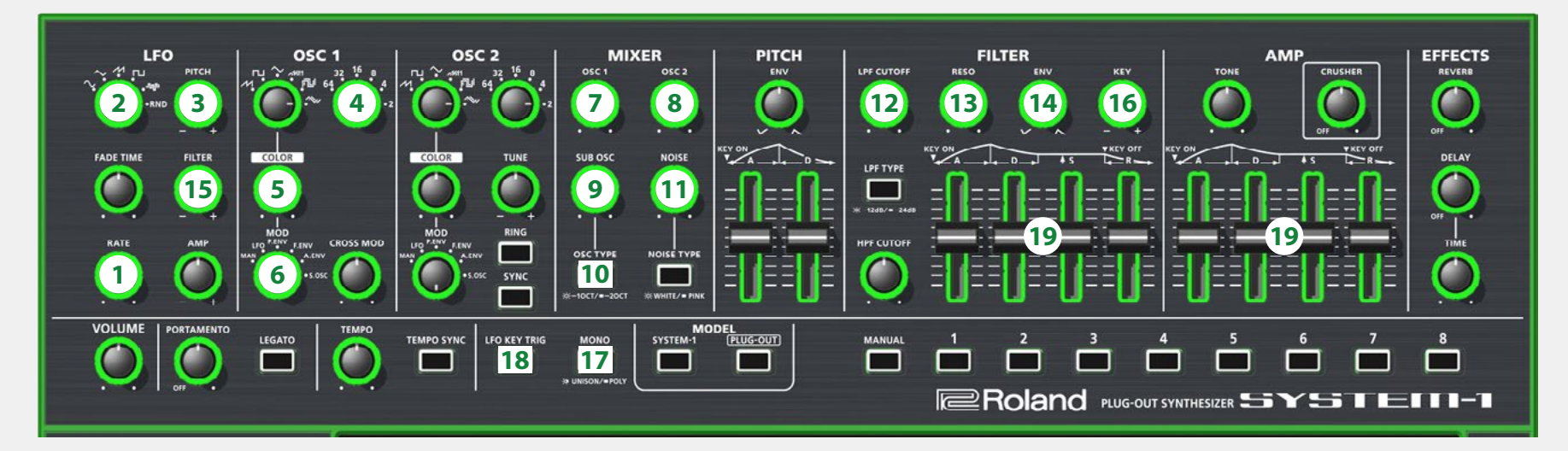

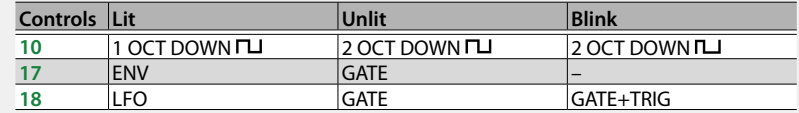

# Settings

## <span id="page-9-1"></span>**Option**

#### **1. Click the [OPTION] button.**

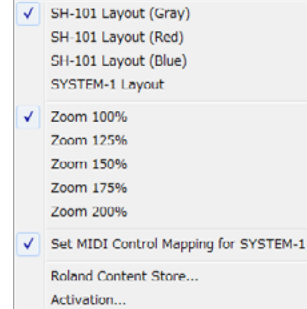

## <span id="page-9-0"></span>**Setting**

### **1. Click the [SETTING] button.**

The Setting window opens.

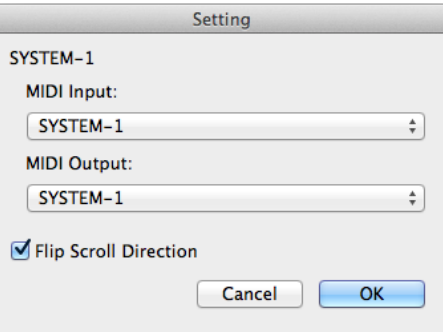

#### **2. Edit the parameters.**

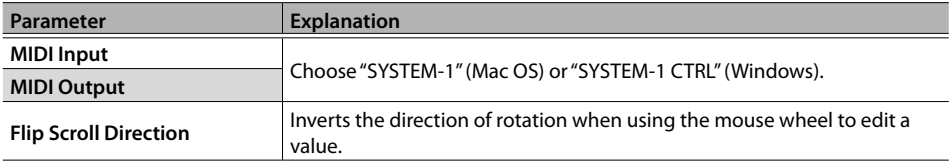

### **3. Click the [OK] button.**

- \* Your changes are remembered.
- \* If multiple instances of the SH-101 are running, these settings apply to all instances.

### **2. Select items.**

 $A \vee$  is shown for the selected item.

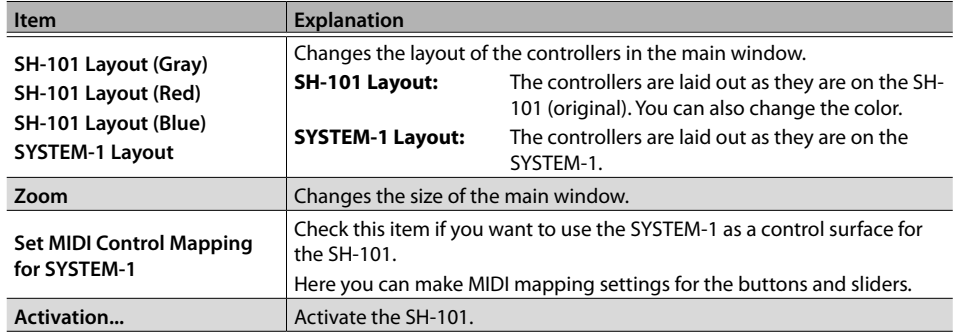

## **Setting for the SYSTEM-1**

When you want to play the SH-101's sound (plug-in) with your SYSTEM-1, set the SYSTEM-1 to the MIDI controller mode.

Once you set to MIDI controller mode, SYSTEM-1's internal sound can not be played, and the SYSTEM-1 can play the SH-101's sound only.

- \* These settings are not available in SYSTEM-1m.
- **1. Turn the power on of the SYSTEM-1.**
- **2. While holding down the MODEL [SYSTEM-1] and [PLUG-OUT] buttons, use the SCATTER [TYPE] dial to set to MIDI controller mode.**

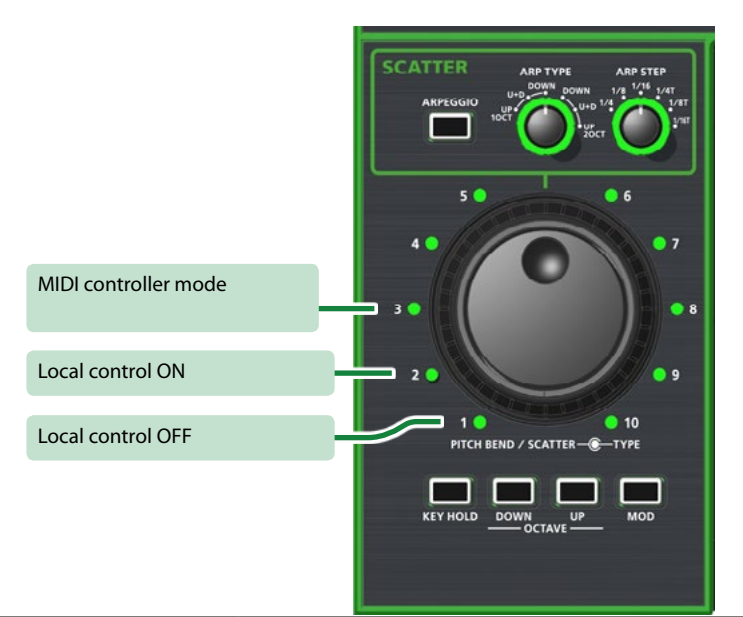

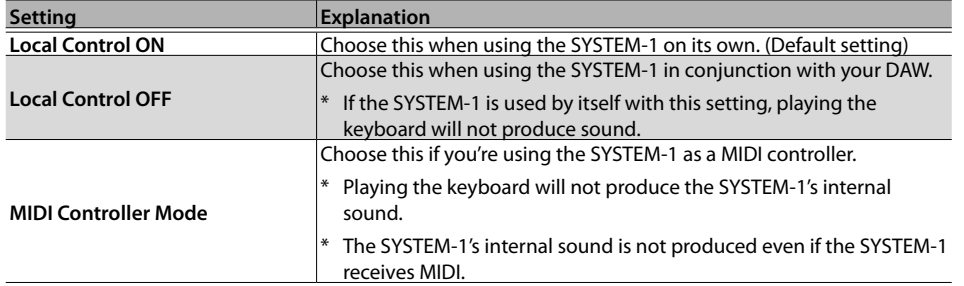